# FSI Administrator FSI Administrator

# User Manual User Manual

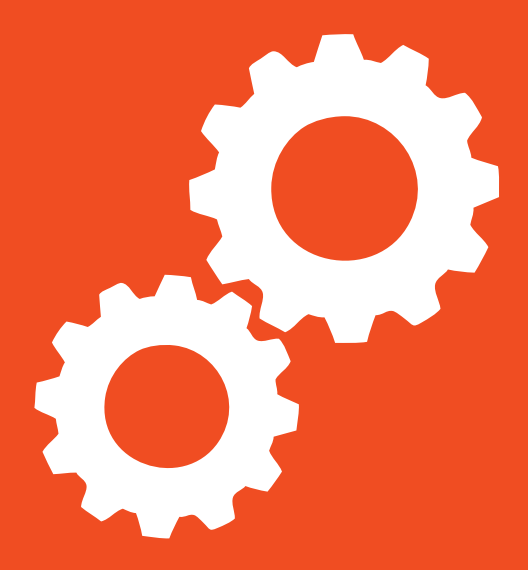

# Version 1.0 Version 1.0

# **FSI Administrator**

NeptuneLabs GmbH Lagesche Str. 32 D-32657 Lemgo Germany

© 2009-201 5 NeptuneLabs. Allrights reserved.

#### **Last updated: July 2011**

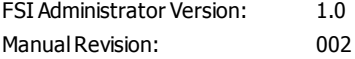

All brands and product names are trademarks or registered trademarks of the respective producers. FSI Viewer, FSI Server and NeptuneLabs are registered trademarks of NeptuneLabs GmbH, Germany.

# **Table of Contents**

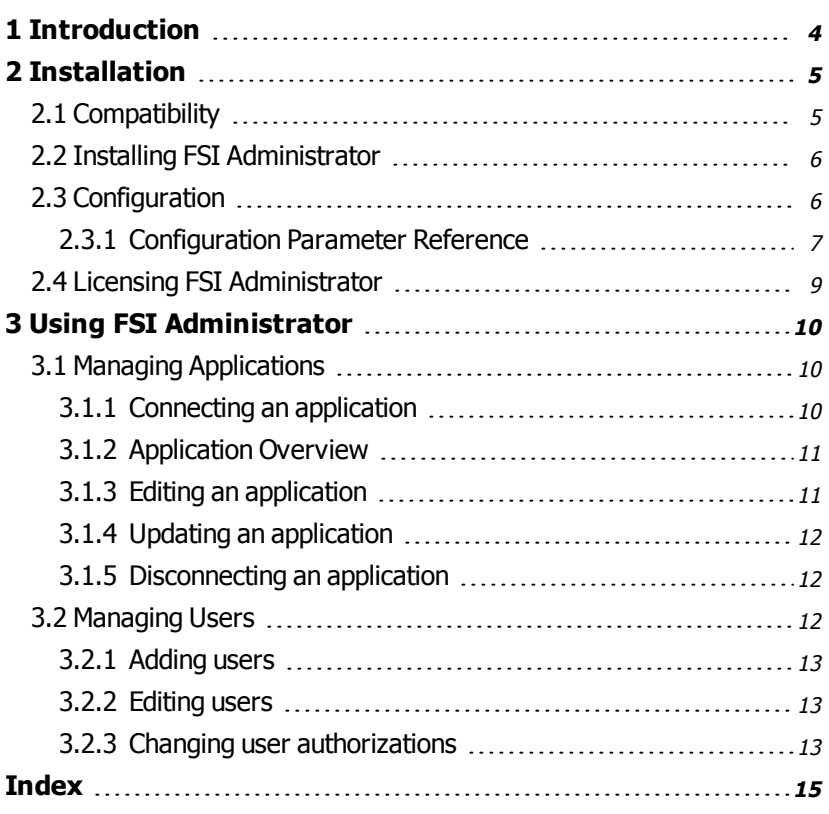

# <span id="page-3-0"></span>**1 Introduction**

#### <span id="page-3-1"></span>**Preface**

FSI Administrator is a web application developed to serve as a common interface to administrate and interact with all server side FSI applications. FSI Administrator provides a framework used by other FSI applications to present their configuration webinterfaces.Depending on the application the user management and authentication is provided by FSI Administrator allowing the use of multiple applications with a single login. FSI Administrator uses encrypted SOAP messages over HTTP to communicate with the connected FSI applications and therefore offers maximum security, retaining minimum requirements to the network infrastructure it is used in.

# <span id="page-4-0"></span>**2 Installation**

<span id="page-4-2"></span>FSI Administrator is a Java WebApplication implying minimum system requirements. The hardware requirements depend solely on the used Servlet Container or Application Server. The software requirements merely include a Java enabled operation system and a Web Application Server:

#### **Operating System:**

- A Sun Java 5 enabled operating system, such as:
- Linux (Intel x86, Intel x86 64 Bit, PowerPC and others)
- $-BSD$
- Microsoft Windows $\circledR$ , 2003, 2008, Vista or 7 (32 or 64 Bit)
- Sun Solaris 10 (SPARC or Intel x86)
- Mac OS X or Mac OS X Server

#### **Web Application Server:**

A Java Servlet 2.3 compliant Server. FSI Administrator has been developed on and tested with Apache Tomcat > 5.5.27 Other Servers such BEA Weblogic have not been tested.

#### **Storage Requirements:**

FSI Administrator itself needs about 40MB of hard disk space.

#### <span id="page-4-1"></span>**2.1 Compatibility**

FSI Administrator is accessed via a webinterface on one side and communicates with FSI Applications on the other side. Therefore compatibility is an issue on two sides.

#### **Client side compatibility**

FSI Administrator provides a modern webinterface using JavaScript and CSS. A current browser is therefore recommended and the JavaScript needs to be activated. Users will be notified if JavaScript is not activated in their browser.

#### **Application compatibility**

Most server side applications developed by NeptuneLabs in the future will implement an interface for FSI Administrator, so the number of applications supported by

FSI Administrator will grow in the future. FSI Administrator is already prepared to connect to future versions of existing FSI applications like FSI Cache but connecting to newly introduced applications might require updating FSI Administrator in the future.

#### <span id="page-5-0"></span>**2.2 Installing FSI Administrator**

As mentioned above, if FSI Administrator comes bundled in an installer package with an other FSI application a dedicated installation is not required and this step can be skipped.If not then FSI Administrator is installed by simple deploying the war file in the application servers context. Users of Apache Tomcat usually can just place the war file in the webapps directory and the application is then automatically deployed.

The application server should not run in secure mode as FSI Administrator needs to write user and configuration data to the hard disk and therefore requires write access. Tomcat users can disable the secure mode by setting the TOMCAT\_ SECURITY option to "no" in their tomcat configuration.

If there are multiple web applications running in the application server it might be necessary to increase the amount of memory assigned to the Java VM. This can be done by using the -Xmx parameter to start the VM. The optimal value depends on the hardware and users should consult the manuals of the other applications running in the application server.

#### <span id="page-5-1"></span>**2.3 Configuration**

FSI Administrator is configurable entirely via the webinterface. Once deployed, direct your browser to your application server by entering an URL similar to this:

http://your.fsi-server.com/fsiadministrator

"your.fsi-server.com" is the hostname of the computer running your application server and "fsiadministrator" is the name under which the application has been deployed.

You should then see a login screen. Login using the default administrator account.

**Username: admin Password: admin**

For security reason reasons the first thing you should do is change your password. To do so select "My Settings", enter the current password and the new password twice and then click on the "Change Password" button.

#### <span id="page-6-0"></span>**2.3.1 Configuration Parameter Reference**

Choosing "Admin Config" from the left menu will display the current settings. Chhose the "Edit" button located at the end of the section containing the settings you would like to modify.

#### **General Settings**

These settings primarily configure network connectivity.

<span id="page-6-3"></span>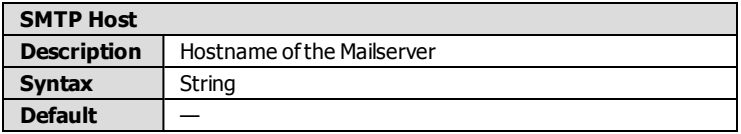

Specifies the host used to send E-Mails, e.g. for password recovery.If no host is specified, FSI Administrator will try to use the local host as mail-relay.

<span id="page-6-4"></span>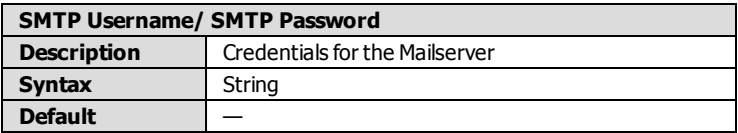

Ifthe mail server requires authentication then specify the username and the password here.

<span id="page-6-2"></span>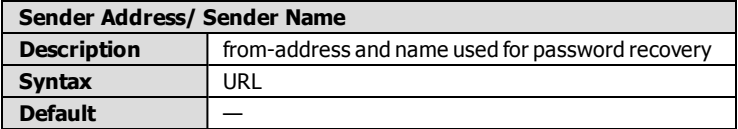

If a user requests a new password, then these values are used as the senders address and name.

<span id="page-6-1"></span>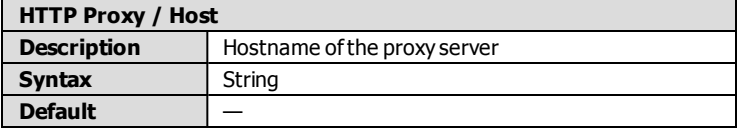

For some tasks FSI Administrator needs access to the internet.If a direct connection is not possible, specify the proxy here.

<span id="page-7-1"></span>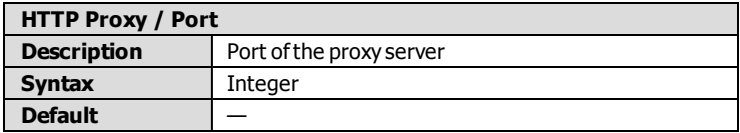

The port of the proxy to be used.

<span id="page-7-2"></span>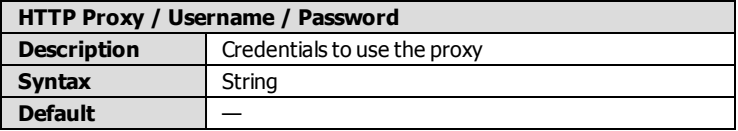

Ifthe proxy requires authentication the enter the username and password here.

<span id="page-7-0"></span>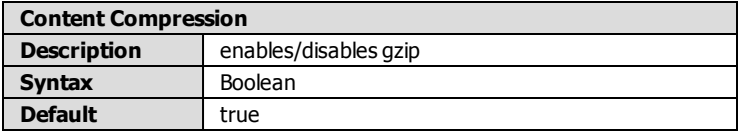

Specifies if content compression is to be used ifthe users browsers allows. Content compression will significantly reduce the used bandwidth but might increase server load.

<span id="page-7-3"></span>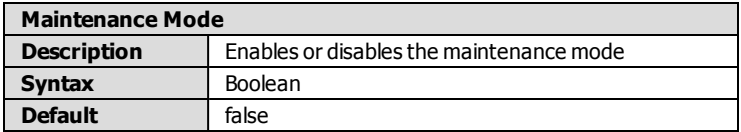

If enabled FSI Administrator will switch to maintenance mode. This will prevent all users except administrators from logging in. All currently logged in users will be logged out.

#### **Backup Configuration**

FSI Administrator will make backups of all connected applications in regular intervals.

<span id="page-8-2"></span>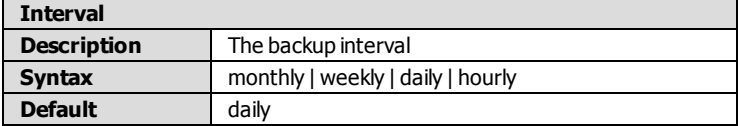

Defines the backup interval. The backups will be saved locally, including the date and time the backup was made.

<span id="page-8-1"></span>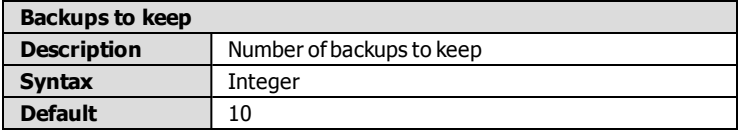

Defines the number of backups to keep. This prevents too many unused backups. If a new backup is made an this number is exceeded, the oldest backup will be deleted.

#### **Message of the day**

If a message of the day is defined here then every user that log in to FSI Administrator will receive a popup containing this message. This, for example, allows the administrator to announce scheduled maintenance times in advance.

#### <span id="page-8-0"></span>**2.4 Licensing FSI Administrator**

FSI Administrator itself does not require any licence key but the FSI applications managed by FSI Administrator will probably do so. On limitations ofthe connected applications features due to missing licence keys please consult the appropriate applications manual.

## <span id="page-9-0"></span>**3 Using FSI Administrator**

FSI Administrator serves as the entry point to other applications interfaces. The focus in the actual usage of FSI Administrator therefore lies on managing applications, users and the relations between them.

#### <span id="page-9-1"></span>**3.1 Managing Applications**

FSI Administrator is the common interface for all FSI applications. It provides the necessary framework to monitor the applications, keep them up to date and configure them using their webinterface. All FSI applications you are running can be connected to a single Administrator making FSI Administrator the control center for your FSI applications.

Once connected to an FSI Administrator instance, the applications are locked and can only the accessed using this instance.

#### <span id="page-9-2"></span>**3.1.1 Connecting an application**

Log in to FSI Administrator, select "My Software" from the top menu and "Add software" from the left menu. Choose the type of software you want to connect to and enter the location of the software. As part of the

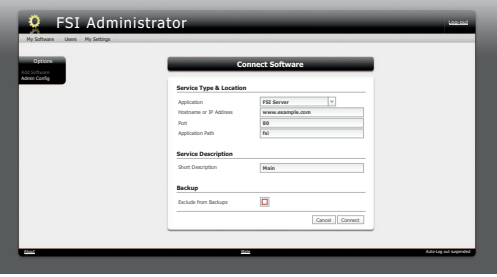

location please enter the hostname or IP address of the server running the application as well as the port and the path to the application. If using an IP address, IPv4 as well as IPv6 addresses are supported. IPv6 addresses can also be entered in abbreviated form and can optionally be stated in URL notation (enclosed in square brackets). The second part of the form allows entering an own description.If you are running more than one instance of an application this description helps distinguishing between the instances.Selecting the checkbox in the third part of the form will prevent FSI Administrator from making backup of this application. Useful if you have your own backup mechanisms or are connecting to application for test purposes only.After submitting the form FSI Administrator will try and contact the desired application. If it is reachable and not connected to another FSI Administrator instance then the keys used to encrypt all further communication will be exchanged. If successful, the application will appear in the software list (see following section) and is now

manageable via FSI Administrator. If the connection process fails, the following screen will provide an error massage to help locating the problem.

Ifthe error message claims the application is already connected to an other FSI Administrator, please see  $\rightarrow$  [Disconnecting](#page-11-1) an application

#### <span id="page-10-0"></span>**3.1.2 Application Overview**

Selecting "My Software" from the top menu will present a list of all currently connected applications. Each application is represented by a box containing

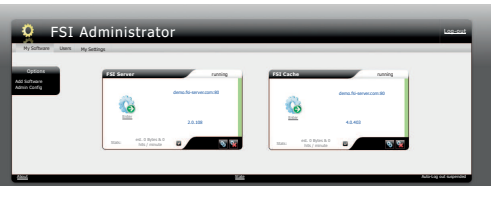

all the important information available for this application.

The top right corner shows the current status ofthe application. The center of the box is divided into three parts. The application icon is grayed out when the application is offline or provides no webinterface. If colored, clicking the icon will enter the applications webinterface.

The right hand part of the box shows the application details, like location, description and version information.

The bottom area displays application errors or warnings if present. If not it will show further status information like transfer rates etc.

Tools for managing the application are located in the bottom right corner. The tools are represented by icons that are shown ifthe appropriate tool is available.

#### <span id="page-10-1"></span>**3.1.3 Editing an application**

To edit the FSI Administrator settings for an application click on the "Edit"-tools icon in the software list. This allows you to edit the description, and also the application location. This should only be changed if it really necessary, e.g. the hostname ofthe server running the application has changed. Specifying wrong information here might cause FSI Administrator to loose contact to the application.

These settings will not change the settings of the application itself. This will continue operating unchanged. To change the configuration of an application itself, enter the applications webinterface by clicking on the application icon in the software list.

#### <span id="page-11-0"></span>**3.1.4 Updating an application**

In order to update an application, you have to be logged in as system administrator or application administrator for the appropriate application. If an update is available this will be shown by the "Update"-tools icon in the software list. To update the application click on the icon and follow the instructions on the screen.

#### <span id="page-11-1"></span>**3.1.5 Disconnecting an application**

To disconnect an application click on the "Disconnect"-tools icon in the software list and confirm your request in the following dialog. All FSI Administrator settings concerning this application, e.g. user assignments will also be deleted. Please also keep in mind that the application will then be open for other FSI Administrator instances to connect to and therefore reconfigure it.

Disconnecting from an application that is marked as offline will remove the application from FSI Administrator. The application itself will main in the connected state though. This will prevent any FSI Administrator instances from connecting to the application. For security reasons you will require direct access to the file system of the server the application is running on the reset the "connected" state. To do so, please navigate to the application, webapps folder, find the sub directory WEB- INF/keys and remove the file called application. keystore

#### <span id="page-11-2"></span>**3.2 Managing Users**

All users registered with FSI Administrator have well defined privileges. There are five different authorization levels which are, except for the system administrator level, assigned on a per application basis.

The five levels are system administrator, application administrator, confirmed user, registered user and anonymous. Every new user will be assigned the anonymous level to all applications by default. The system administrator or the application administrator can then advance the authorization to a certain application providing the user with more privileges with the applications webinterface. What a user can do at which level within an application interface depends on the application itself. For example a user with a authorization level beneath application administrator isn't allowed to do anything in the FSI Cache interface, where as other application, might offer their. Some FSI application, like FSI Server have an additional user management which is decoupled from FSI Administrator's user management.

#### <span id="page-12-0"></span>**3.2.1 Adding users**

New users can only be added by system or application administrator. Click on "users" in the top menu and "Add User" in the left menu.

Fill in the following form and click the "Save" button at the end ofthe page.

The "Active" checkbox in the last section ofthe form specifies if a user is allowed to log in or not.

The "Default Application" dropdown allows assigning a default application to the new user. If selected to users access level to this application will set to registered user and whenever the application is online when the user logs in, he will be redirected to the applications webinterface.

#### <span id="page-12-1"></span>**3.2.2 Editing users**

User settings can only be edited by system or application administrators. Click on the "Users" entry in the top menu and a list of all users will be displayed. The "Edit" button behind the appropriate user will lead to the edit dialog.

#### <span id="page-12-2"></span>**3.2.3 Changing user authorizations**

To change the application authorization level of a user, click on the "Show Authorizations" button in the user list. The follow list will show all currently connected applications including this users access level to the application. Click on the "Edit" button behind the application to change the access level.

# <span id="page-14-0"></span>**Index**

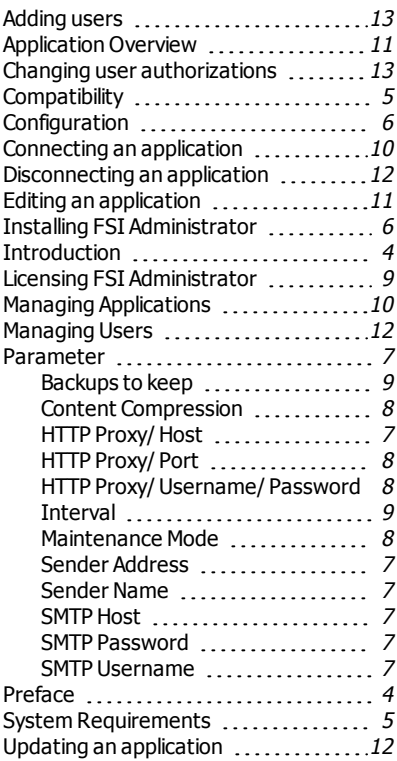

#### **FSI Administrator**

#### **NeptuneLabs GmbH**

Lagesche Str. 32 32657 Lemgo Germany

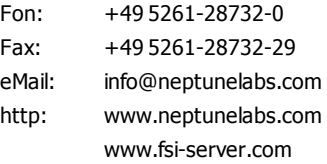

No part of this manual, including the software described in it, may be reproduced, transmitted, transcribed, stored in a retrieval system, or translated into any language in any form or by any means, except documentation kept by the purchaser for backup purposes, without the express written permission of NeptuneLabs.

Specifications and information contained in this manual are furnished for informational use only and are subject to change at any time without notice, and should not be construed as a commitment by NeptuneLabs. NeptuneLabs assumes no responsibility or liability for any errors or inaccuracies in this manual, including the software described in it.

#### **© 2009-2015 NeptuneLabs GmbH, Germany. All rights reserved.**

### **www.fsi-viewer.com**

### Neptune  $\overline{a}$ .<br>Looment

#### **NeptuneLabs GmbH**

Lagesche Str. 32 zagesche Bene Germany fon: + 49 5261 - 28732- 0 fax: + 49 5261 - 28732- 29 info@neptunelabs.com www.neptunelabs.com